# データ引継を利用する

## ■ データ引継時のご注意

### 取り込み時のご注意

内部ストレージの空き容量が少なくなっているときは取り込めま せん。また、電池残量が不足しているときは、操作が中止されま す。電池残量が十分あるときに操作することをおすすめします。

#### 保存時のご注意

内部ストレージの空き容量が11MB未満のときは、保存できませ ん。また、電池残量が不足しているときは、操作が中止されま す。電池残量が十分あるときに操作することをおすすめします。

### SDカードからデータを取り込む

ほかの機器や本機でSDカードに保存したデータ(電話帳、メール、 スケジュール、メモ帳、ユーザー辞書/学習辞書)を、本機に取り 込むことができます。

- ・あらかじめバックアップデータを保存したSDカードを取り付けて ください。詳しくは、「SDカードを取り付ける」を参照してくだ さい。
- ・保存した相手機器によっては、本機で電話帳データを正しく取り 込めないことがあります。

### $\mathbf{1}$

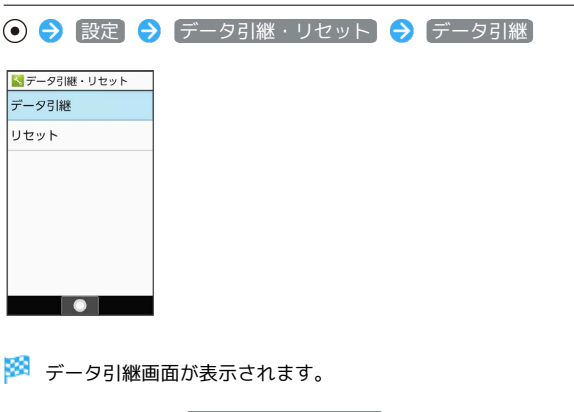

・データ引継画面で 取り込み前の準備方法 と操作すると、以前お 使いの端末での準備方法を確認できます。

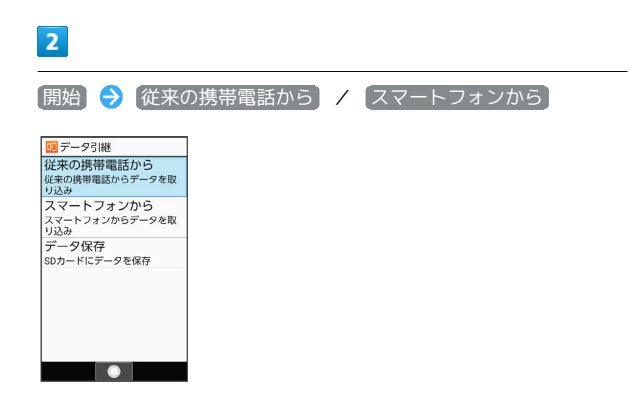

# $\overline{\mathbf{3}}$ **SDカード → ●** (開始) 50カードから引継 SDカードに保存されたデ<br>ータが見つかりました - 『最新2022年11月4日<br>東語682222年11月4日<br>メール 最新2022年11月4日<br>スケジュール最新2022年11月4日<br>メモ帳 最新2022年11月4日<br>ユーザー辞書最新2022年11月4日 開始  $\overline{4}$ 取り込む項目を選択 ● ● ( √ 表示) ● 取り込むファイル を選択 → ⊙ → ◎ (追加登録) 自取り込み ■ 電話帳<br>22110400.vcf □ 受信メール □ 送信メール □ 未送信メール コ スケジュール コメモ帳 □ メモ恢<br>- ユーザー辞書/学習辞<br>□ 書 ● 追加登録  $5<sub>5</sub>$ はい ※ 取り込みが開始されます。 ・確認画面が表示されたときは、画面に従って操作してください。  $6\overline{6}$  $\odot$ ※ 取り込みが完了します。 ■■ ユーザー辞書/学習辞書の取り込み時のご 注意 ユーザー辞書/学習辞書(SH文字入力)を取り込む場合、内部 ストレージに保存されているユーザー辞書/学習辞書(SH文字 入力)のデータが削除されますのでご注意ください。

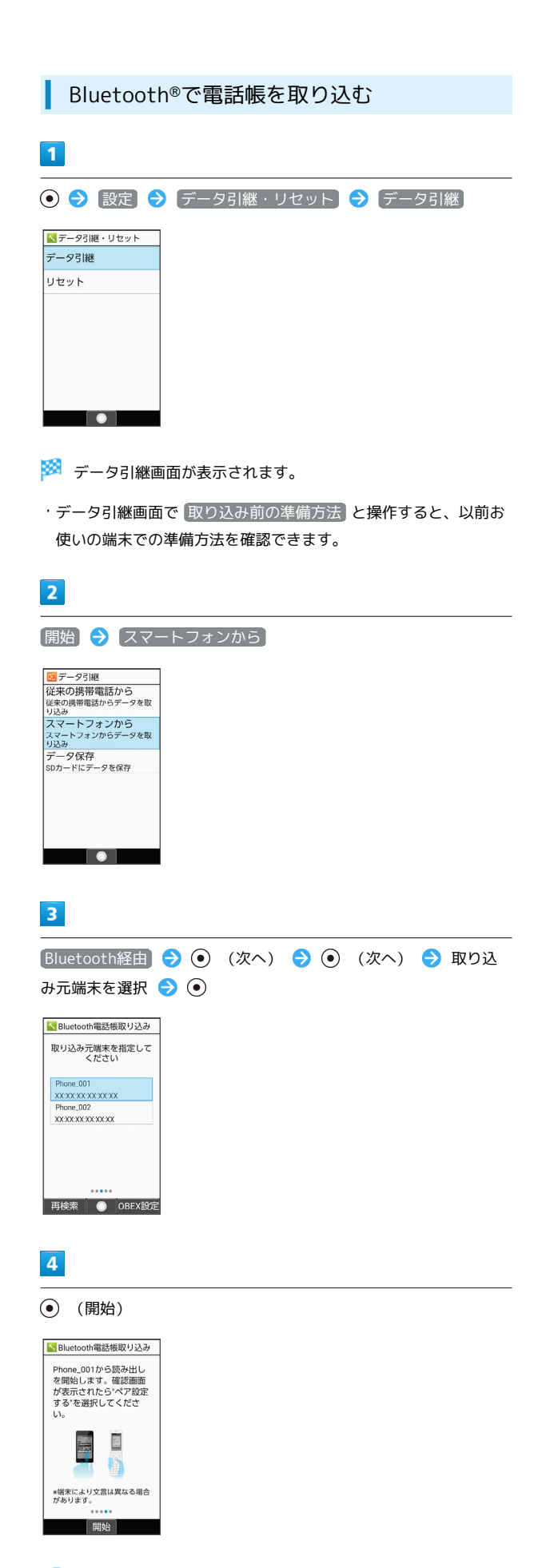

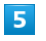

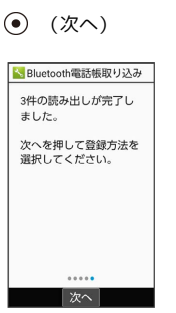

# $6\overline{6}$

追加登録

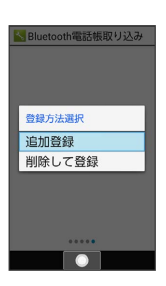

※ データが登録されます。

・本機のデータを削除して登録するときは、 朝り除して登録 <mark>と操作</mark> します。このときは、画面に従って操作してください。 ・確認画面が表示されたときは、画面に従って操作してください。

## ※2 電話帳の読み取りが開始されます。

・ペア設定リクエストの画面が表示されたときは、画面に従って操 作してください。

## SDカードにデータを保存する

本機の電話帳、メール、スケジュール、メモ帳、ユーザー辞書/学 習辞書のデータをSDカードに保存することができます。

・あらかじめSDカードを取り付けておいてください。詳しくは、 「SDカードを取り付ける」を参照してください。

## $\overline{1}$

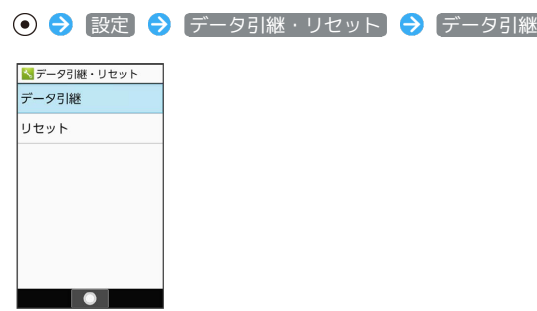

※3 データ引継画面が表示されます。

・データ引継画面で 取り込み前の準備方法 と操作すると、以前お 使いの端末での準備方法を確認できます。

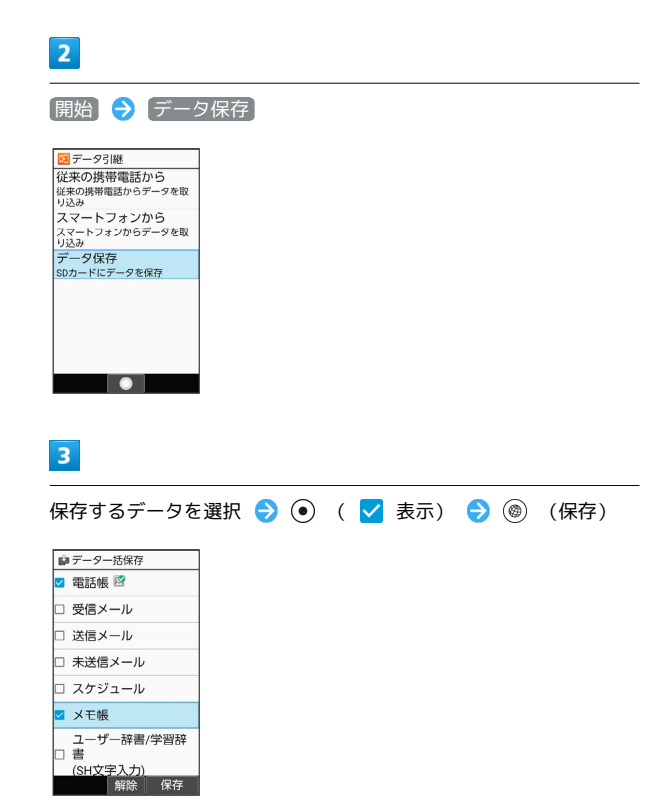

・データを選択● ●と操作するたびに、選択( √) /解除 (□) が切り替わります。

・確認画面が表示されたときは、画面に従って操作してください。

### $\overline{4}$

はい

※※<br>※※<br>保存が開始されます。

 $\overline{\mathbf{5}}$ 

 $\odot$ 

※ 保存が完了します。